# Foko buchen - Zinsänderung Hauptforderung(en)

#### Hauptseite > Zwangsvollstreckung > Foko buchen > Foko buchen - Zinsänderung Hauptforderung(en)

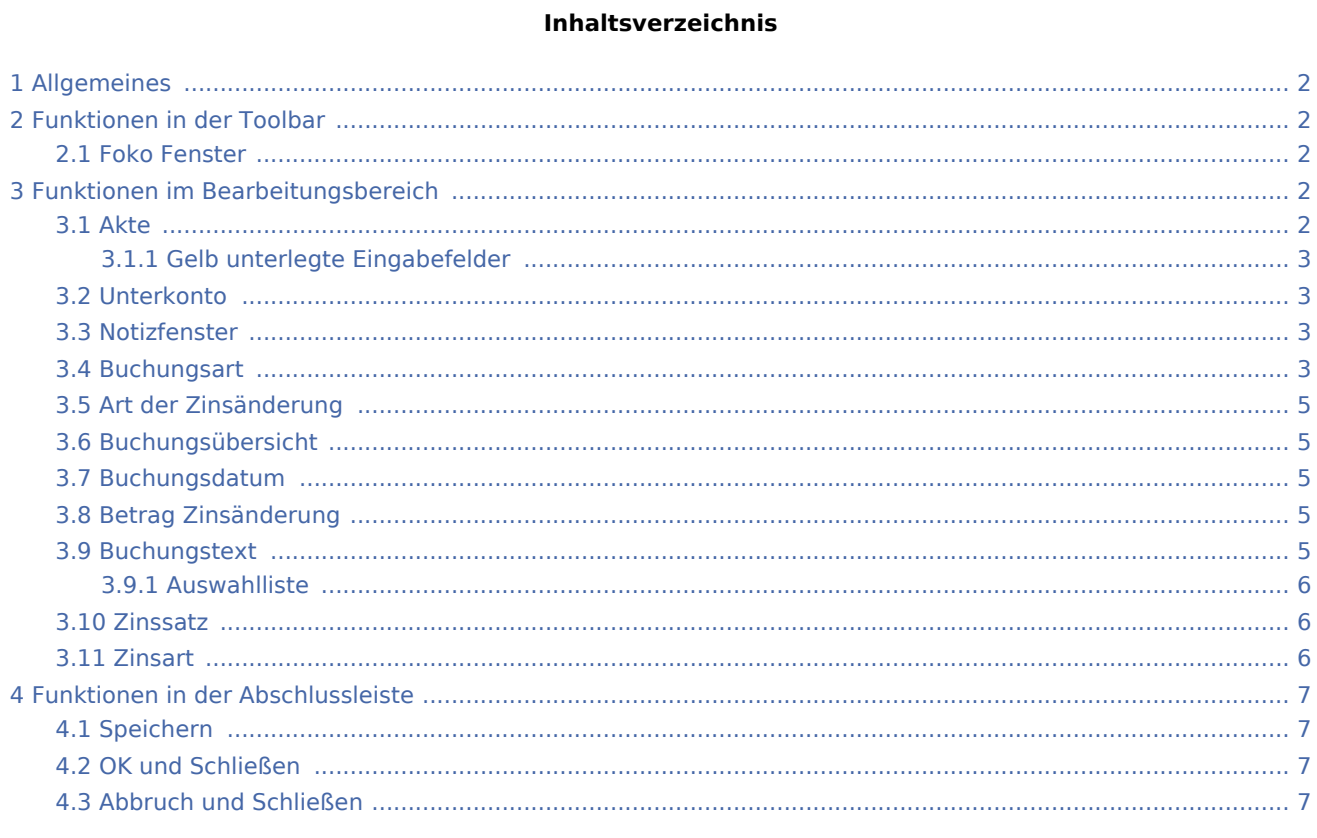

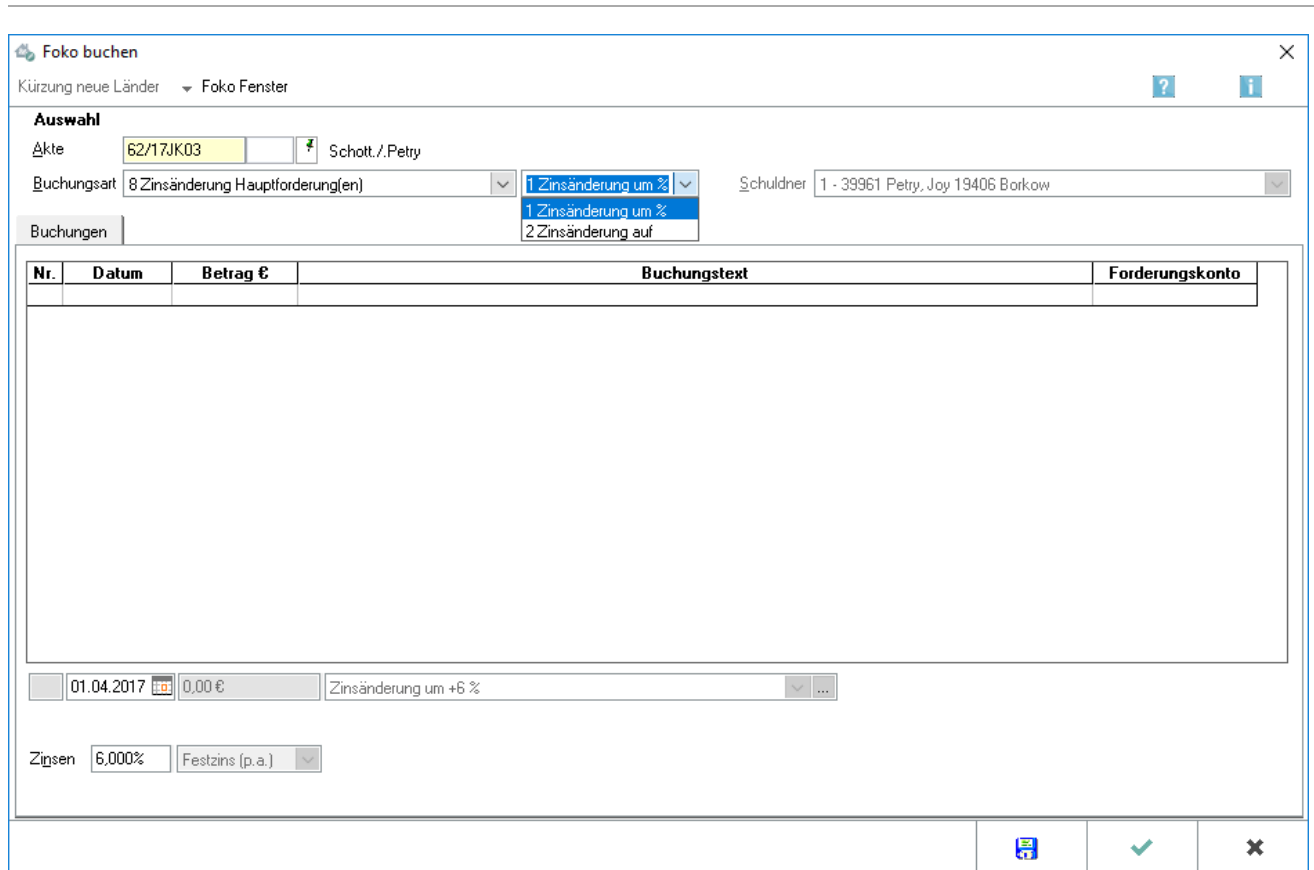

## <span id="page-1-0"></span>Allgemeines

#### **Buchungsart 8: Zinsänderung Hauptforderung(en)**

Die Buchungsart 8 Zinsänderung Hauptforderung(en) ermöglicht für bereits gebuchte Hauptforderungen eine Änderung des bisherigen Zinssatzes. Es besteht die Wahlmöglichkeit ob

- eine Zinsänderung um % oder
- eine Zinsänderung auf

vorgenommen werden soll.

## <span id="page-1-1"></span>Funktionen in der Toolbar

### <span id="page-1-2"></span>Foko Fenster

Hauptartikel → [Foko Fenster](https://onlinehilfen.ra-micro.de/index.php/Foko_Fenster)

## <span id="page-1-3"></span>Funktionen im Bearbeitungsbereich

#### <span id="page-1-4"></span>Akte

Geben Sie in dieses Feld bitte die gewünschte Aktennummer für das zu buchende Forderungskonto ein. Wenn Ihnen diese nicht bekannt sein sollte, können Sie sie ermitteln lassen.

Zusätzliche Hinweise zur Aktennummerneingabe finden Sie [hier.](https://onlinehilfen.ra-micro.de/index.php/Akte_%C3%A4ndern#Auswahl_der_gefundenen_Akten.2FAdressen)

Auch nach Ablage der Akte können Sie weiter auf die Forderungskonten und Unterkonten zugreifen, sofern Sie diese zuvor im Rahmen der *Aktenablage* bei den *[Ablageeinstellungen](https://onlinehilfen.ra-micro.de/index.php/Akten_(Einstellungen)#Aktenablage_1)* von der Löschung ausgenommen haben.

#### <span id="page-2-0"></span>**Gelb unterlegte Eingabefelder**

RA-MICRO bietet Ihnen in allen gelb unterlegten Eingabefeldern immer auch eine Sonderlogik, mit der Felder komfortabler ausgefüllt oder bereits gespeicherte Daten einfach eingefügt werden können. Diese Aktionsfelder stehen Ihnen an verschiedenen Stellen im Programm zur Verfügung. Die jeweilige Funktion des Aktionsfeldes können Sie einsehen, wenn Sie auf das Eingabefeld rechtsklicken und in dem aufgerufenen Kontextmenü Bedienhinweis wählen.

Die häufigsten Aktionsfelder sind solche, in denen nach der [Adress- oder Aktennummer](https://onlinehilfen.ra-micro.de/index.php/Akte_%C3%A4ndern#Auswahl_der_gefundenen_Akten.2FAdressen) gesucht werden kann.

Auch nach Ablage der Akte kann weiter auf die Forderungskonten und -unterkonten zugegriffen werden, sofern diese zuvor im Rahmen der Programmfunktion *Aktenablage* bei den *[Ablageeinstellungen](https://onlinehilfen.ra-micro.de/index.php/Akte_ablegen#Ablageoptionen_anzeigen)* als nicht zu löschen ausgewählt wurde.

### <span id="page-2-1"></span>Unterkonto

Falls Unterkonten zum Forderungskonto vorhanden sind, können Sie hier wählen, auf welches Unterkonto sich der Buchungsvorgang beziehen soll.

#### <span id="page-2-2"></span>Notizfenster

Hauptartikel →[Notizfenster](https://onlinehilfen.ra-micro.de/index.php/Notizen)

#### <span id="page-2-3"></span>Buchungsart

Wählen Sie die Buchungsart 8 Zinsänderung Hauptforderung(en), wenn Sie Zinsänderungen für zunächst unverzinsliche und mit dem Eintritt des Schuldnerverzugs verzinsliche Hauptforderungen buchen möchten oder zu verzinsende Hauptforderungen ab einem bestimmten Datum mit einem anderen Zinssatz oder gar nicht mehr verzinsen möchten. Es gibt dafür die Varianten Zinsänderung um und Zinsänderung auf.

Mit einem Mausklick auf öffnen Sie eine Auswahlliste, in der Sie andere Buchungsarten wählen können.

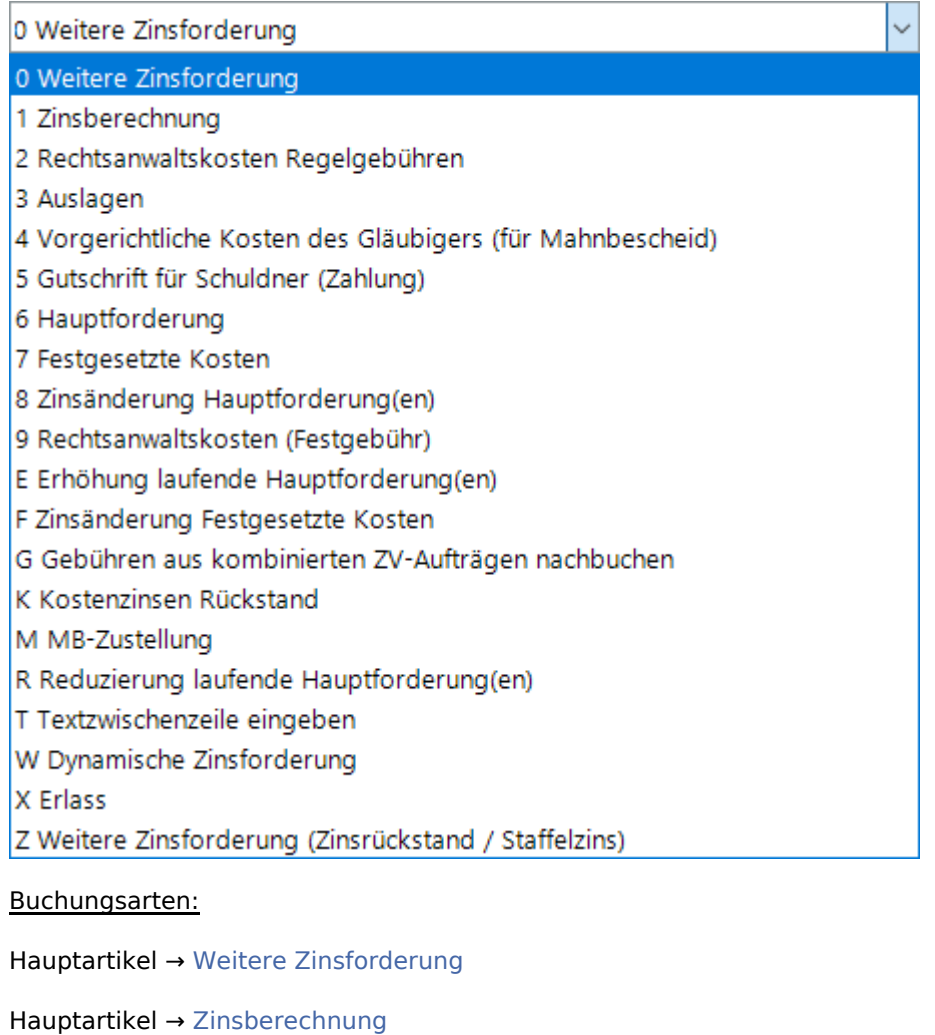

- Hauptartikel → [Rechtsanwaltskosten Regelgebühren](https://onlinehilfen.ra-micro.de/index.php/Foko_buchen_-_Rechtsanwaltskosten_Regelgeb�hren)
- Hauptartikel → [Auslagen](https://onlinehilfen.ra-micro.de/index.php/Foko_buchen_-_Auslagen)
- Hauptartikel → [Vorgerichtliche Kosten des Gläubigers \(für Mahnbescheid\)](https://onlinehilfen.ra-micro.de/index.php/Foko_buchen_-_Vorgerichtliche_Kosten_des_Gl�ubigers_(f�r_Mahnbescheid))
- Hauptartikel → [Gutschrift](https://onlinehilfen.ra-micro.de/index.php/Foko_buchen_-_Gutschrift)
- Hauptartikel → [Hauptforderung](https://onlinehilfen.ra-micro.de/index.php/Foko_buchen_-_Hauptforderung)
- Hauptartikel → [Festgesetzte Kosten](https://onlinehilfen.ra-micro.de/index.php/Foko_buchen_-_Festgesetzte_Kosten)
- Hauptartikel → [Rechtsanwaltkosten \(Festgebühr\)](https://onlinehilfen.ra-micro.de/index.php/Foko_buchen_-_Rechtsanwaltkosten_(Festgeb�hr))
- Hauptartikel → [Erhöhung laufende Hauptforderung\(en\)](https://onlinehilfen.ra-micro.de/index.php/Foko_buchen_-_Erh�hung_laufende_Hauptforderung(en))
- Hauptartikel → [Zinsänderung festgesetzte Kosten](https://onlinehilfen.ra-micro.de/index.php/Foko_buchen_-_Zins�nderung_festgesetzte_Kosten)
- Hauptartikel → [Gebühren aus kombinierten ZV-Aufträgen nachbuchen](https://onlinehilfen.ra-micro.de/index.php/Foko_buchen_-_Geb�hren_aus_kombinierten_ZV-Auftr�gen_nachbuchen)
- Hauptartikel → [Kostenzinsen Rückstand](https://onlinehilfen.ra-micro.de/index.php/Foko_buchen_-_Kostenzinsen_R�ckstand)
- Hauptartikel → [MB-Zustellung](https://onlinehilfen.ra-micro.de/index.php/Foko_buchen_-_MB-Zustellung)

#### **RA-MICRO**

Foko buchen - Zinsänderung Hauptforderung(en)

- Hauptartikel → [Reduzierung laufende Hauptforderung\(en\)](https://onlinehilfen.ra-micro.de/index.php/Foko_buchen_-_Reduzierung_laufende_Hauptforderung(en))
- Hauptartikel → [Textzwischenzeile eingeben](https://onlinehilfen.ra-micro.de/index.php/Foko_buchen_-_Textzwischenzeile_eingeben)
- Hauptartikel → [Dynamische Zinsforderung](https://onlinehilfen.ra-micro.de/index.php/Foko_buchen_-_Dynamische_Zinsforderung)
- Hauptartikel → [Erlass](https://onlinehilfen.ra-micro.de/index.php/Foko_buchen_-_Erlass)
- Hauptartikel → [Weitere Zinsforderung\(Zinsrückstand / Staffelzins\)](https://onlinehilfen.ra-micro.de/index.php/Foko_buchen_-_Weitere_Zinsforderung(Zinsr�ckstand/Staffelzins))

### <span id="page-4-0"></span>Art der Zinsänderung

Es gibt die Varianten Zinsänderung um und Zinsänderung auf. Mit einem Mausklick auf  $\vee$  rufen Sie eine Auswahlliste auf, in der Sie die Art der Zinsänderung bestimmen können.

### <span id="page-4-1"></span>Buchungsübersicht

Zur Kontrolle der erfolgten Buchungen in dieses Forderungskonto erhalten Sie hier eine Übersicht über die aktuell erstellten Buchungen.

#### <span id="page-4-2"></span>Buchungsdatum

Im Bereich Buchungsdatum wird vom Programm das aktuelle Tagesdatum vorgeschlagen.

Sie können diesen Programmvorschlag im Muster TTMMJJJJ überschreiben. Mit einem Mausklick auf **Fei** rufen Sie einen [Kalender](https://onlinehilfen.ra-micro.de/index.php/Kalender_%2B) auf, in dem das Buchungsdatum gewählt werden kann.

Im Kalender können Sie das gewünschte Buchungsdatum mit einem einfachen Mausklick wählen. Mit Klick auf die Pfeil-Button links und rechts oben im Kalender blättern Sie in Monatsschritten vor und zurück. Das gewählte Datum wird blau unterlegt dargestellt.

### <span id="page-4-3"></span>Betrag Zinsänderung

Bei einer Zinsänderung werden die zu buchenden Beträge automatisch errechnet.

#### <span id="page-4-4"></span>Buchungstext

Sie haben hier die Möglichkeit, die Buchung in das Forderungskonto mit einem speziellen Buchungstext zu versehen.

Zur Bearbeitung der Textvorschläge steht Ihnen der [Textbaustein-Editor](https://onlinehilfen.ra-micro.de/index.php/Standardtexte) zur Verfügung. Klicken Sie dort auf *Zwangsvollstreckung - Forderungskonto - Foko buchen - Buchungstext ZV*, um neue Buchungstexte hinzuzufügen sowie vorhandene Buchungstexte zu bearbeiten oder zu löschen.

Mit einem Mausklick auf  $\vee$  öffnen Sie eine Auswahlliste, in der Sie zwischen den vorhandenen Buchungstexten wählen können.

■ Das Programm nimmt hier automatisch eine Anpassung des Buchungstextes vor, je nach dem, ob Sie die Funktion Zinsänderung um % oder Zinsänderung auf wählen. Möchten Sie dennoch einen individuellen Buchungstext wählen, so treffen Sie die Wahl des Buchungstextes erst, nachdem Sie die Einstellungen zur Zinsänderung und zu den Zinsen getroffen haben. Andernfalls würde das Programm den von Ihnen gewählten Buchungstext wieder überschreiben.

### <span id="page-5-0"></span>**Auswahlliste**

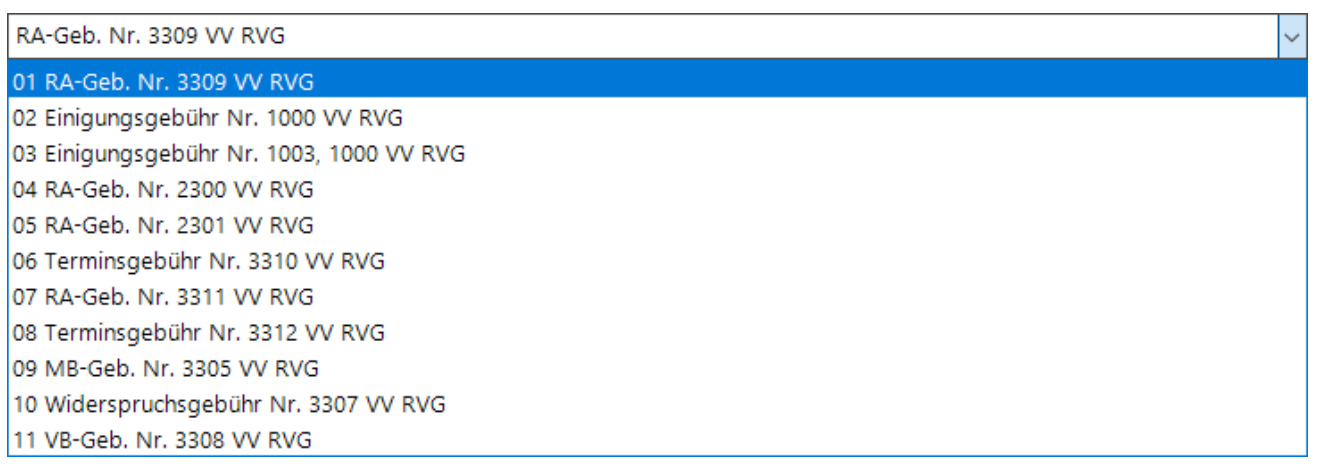

Sie haben hier die Möglichkeit, die Buchung in das Forderungskonto mit einem speziellen Buchungstext zu versehen.

Die erste Zeile der Auswahlliste zeigt Ihnen einen speziell zu der jeweils gewählten Buchungsart passenden Buchungstext.

In den weiteren Zeilen der Auswahlliste können Sie die Buchungstexte für das Forderungskonto mit dem [Textbaustein-Editor](https://onlinehilfen.ra-micro.de/index.php/Standardtexte) selbst bestimmen. Klicken Sie dort nacheinander auf *Zwangsvollstreckung - Forderungskonto - Foko buchen - Buchungstext ZV*, um weitere Buchungstexte anzulegen oder vorhandene Buchungstexte zu bearbeiten oder zu löschen.

#### <span id="page-5-1"></span>Zinssatz

Als Zinssatz ist die Differenz zwischen dem bisherigen und dem neuen Zinssatz einzugeben. Ist z. B. eine zu 7,5 % verzinsliche Hauptforderung nur noch mit 4 % verzinslich, ist -3,5 % einzugeben.

### <span id="page-5-2"></span>Zinsart

Bei einer Zinsänderung um kann die Zinsart nicht geändert werden.

## <span id="page-6-0"></span>Funktionen in der Abschlussleiste

## <span id="page-6-1"></span>Speichern

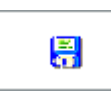

Speichert die Buchung. Die Maske bleibt geöffnet. Auf diese Weise können Sie mehrere Buchungen nacheinander vornehmen. Diese Funktion steht nur zur Verfügung, wenn die Buchungsdaten vollständig sind.

### <span id="page-6-2"></span>OK und Schließen

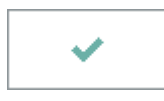

Bestätigt die Buchungseingaben. Die Buchung wird vorgenommen und die Maske geschlossen. Diese Funktion steht nur zur Verfügung, wenn die Buchungsdaten vollständig sind.

## <span id="page-6-3"></span>Abbruch und Schließen

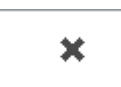

Bricht den Buchungsvorgang ab und schließt die Maske. Änderungen werden nicht gespeichert.